# **ALBUM EPOCA COLOUR PROFILE AND PROOFING**

Make sure your monitor is correctly calibrated.

Install Album Epoca colour profile from: www.albumepoca.com/uploads/66/f6/66f66bd4b5d75121e20732f470bf75a4/Color-Profile.zip

Once installed, our colour profile gives you a real time preview of the colour range and tones of our printers. (Note that colour matching between your application and our lab printers could also depend on your screen settings).

### **WORKING SPACE**

Set the working space to **sRGB IEC61966-2.1** as shown below.

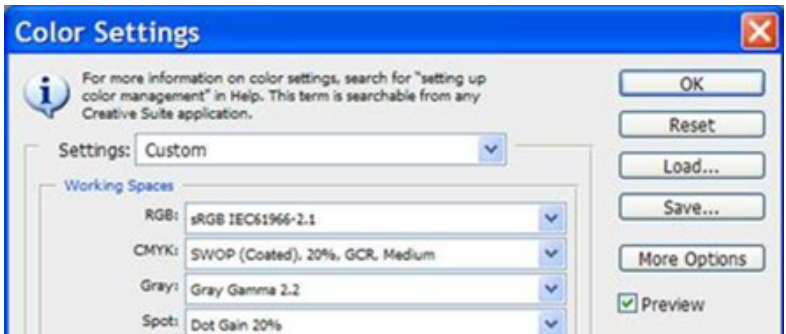

## **COLOUR PROFILE**

Colour profile refers to the colour combination displayed on your monitor based on a printing process (paper + printer).

We provide our colour profile just to let you check your images in Photoshop before they are printed, using a tool named Proof Setup. To locate Proof Setup in Photoshop go to the top menu **View > Proof Setup > Custom**

Below are the settings to be used in the proof test for our colour profile. (Make sure that you select the right photographic paper – matte or metallic):

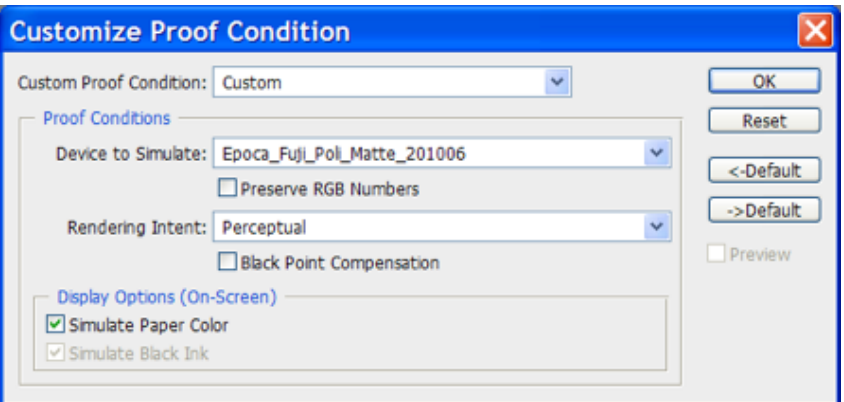

# **PREPARE YOUR FILE FOR PRINTING:**

For users having a correctly calibrated screen, here is a simpler way of preparing your files for Epoca:

- Open the Epoca's Print Test for Monitor Calibration (with the barn and the 2 girls) available in the Epoca colour profile folder.
- This Print Test for Monitor Calibration should be very nice on your screen or a bit off if compared to the hard copy you have on hand.
- Compare the Print Test for Monitor Calibration with the hard copy (obtained from Album Epoca) and with your own images.
- You can adjust your image colors/density/contrast with Photoshop to have a perfect match and keep these adjustments for further use.
- Make sure the working space is set to **sRGB IEC61966-2.1** and that your Color Settings and Customize Proof Condition windows are set as indicated above.

After applying these settings, the image on the screen will change a little showing you what the printing result will be (before the actual print is done). The name of the file description will be indicated (See **AFTER VIEW PROOF** below marked in red).

### **VIEW AFTER PROOF**

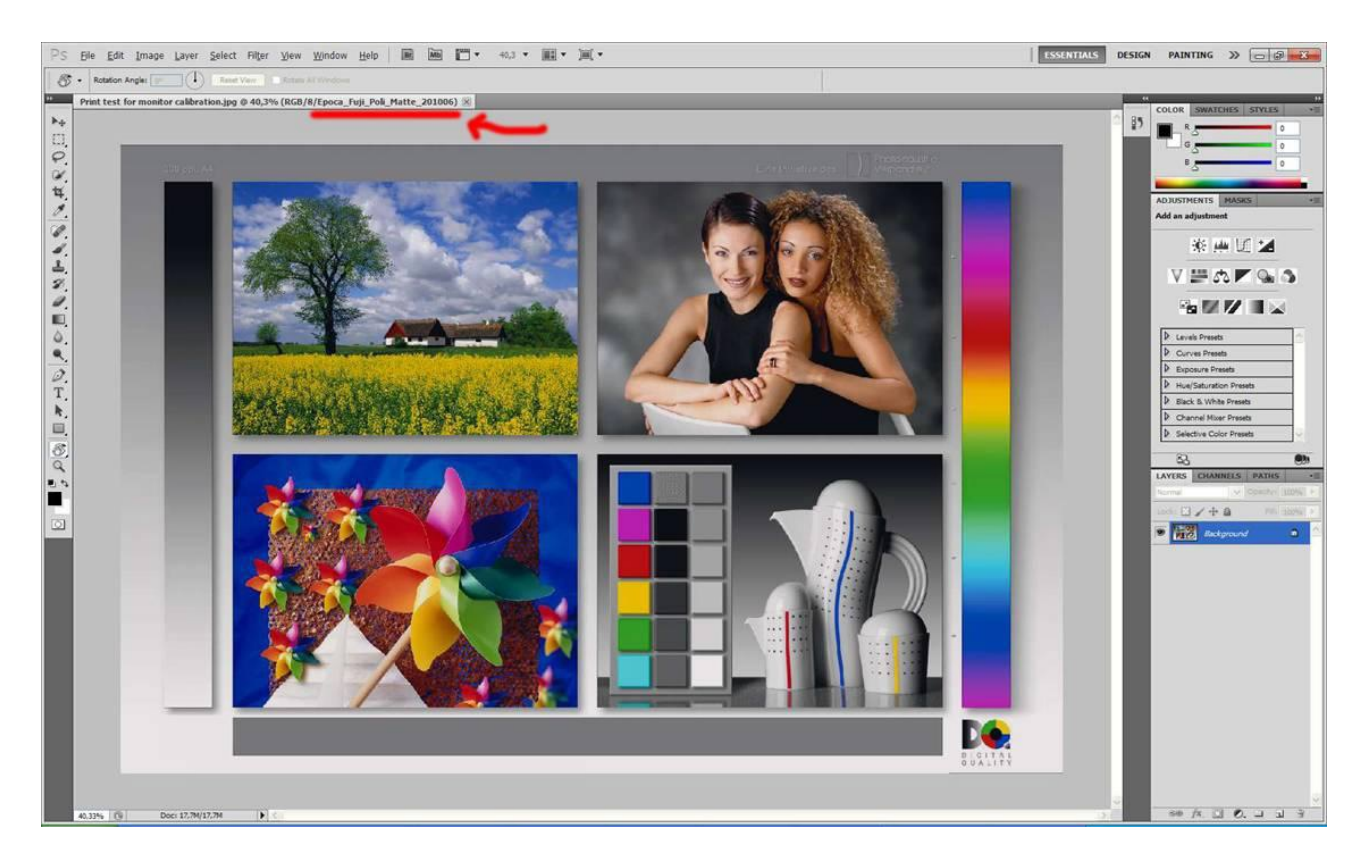

#### **VIEW BEFORE PROOF**

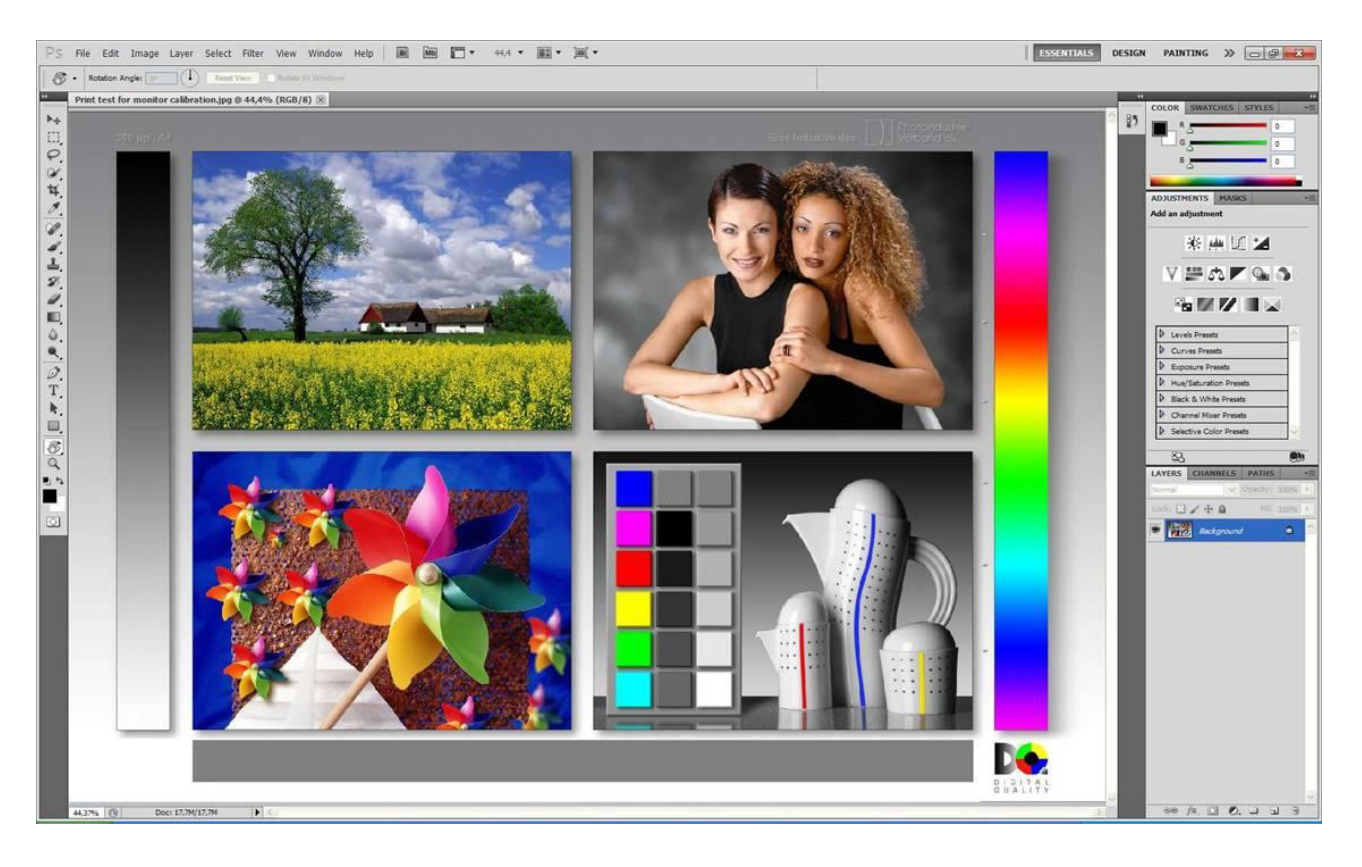

To switch on and off the proofing view, select **Ctrl+Y** in Windows or **Command+Y** in Macintosh.

These instructions work both on LaCie and Eizo monitors.

**VERY IMPORTANT:** This will not change the appearance (colors of your image) on your screen but will give the correct imbedded profile for Epoca.

**NOTE:** If Epoca's Print Test for Monitor Calibration is perfect on your screen, you can be certain that all your files will be correctly printed if you choose the option "**do not color correct**" when ordering your album.

If you don't have the said "Print Test for Monitor Calibration", please contact Album Epoca that will gladly mail a hard copy to you.

**Kind Regards, Album Epoca Support Team**